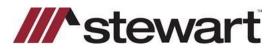

## **TrackerPro – Entering Stewart Connect Credentials**

Follow the steps below to enter Stewart Connect credentials into TrackerPro.

Note: If you do not have your Stewart Connect credentials, please see the Quick Reference Card titled Stewart Connect – Resetting Your Password.

## Steps

1. Click Edit next to the credentials in the top-right of any Stewart Integration form.

| Stewart Title EJacket Step 1     |                                                                        |               |  |  |  |
|----------------------------------|------------------------------------------------------------------------|---------------|--|--|--|
| EJacket - Stewart Title - Step 1 |                                                                        |               |  |  |  |
| Title Number                     | TP-BL-1109 Username Password                                           | Edit          |  |  |  |
| State                            | New York Form Type Owners                                              | Save          |  |  |  |
| Agent                            | StewartAccess Test Agency                                              | V Default     |  |  |  |
| Form                             | ALTA Owners Policy - New York 6-17-2006                                | ~             |  |  |  |
| Properties                       | 123 Test Road; Massapequo, NY, 11758 Prop. Type Residential - General  | Add<br>Remove |  |  |  |
|                                  | Address 123 Test Road                                                  |               |  |  |  |
|                                  | City Massapequa County Nassau V State NY Zip 11758                     |               |  |  |  |
|                                  | Section Block Lot Subdiv.                                              |               |  |  |  |
|                                  | Metes and Bounds County of Nassau, State of New York Parcel Identifier |               |  |  |  |
| Parties                          |                                                                        | Add<br>Remove |  |  |  |
|                                  | First Name Last Name                                                   | J             |  |  |  |
|                                  | Type Buyer/Borrower V Entity/Individual Individual V Sccr. Lang.       |               |  |  |  |
|                                  | Address                                                                |               |  |  |  |
|                                  | City Zip                                                               |               |  |  |  |
|                                  |                                                                        |               |  |  |  |
|                                  |                                                                        |               |  |  |  |
| Cancel                           |                                                                        | Continue      |  |  |  |

2. Enter your Stewart Connect credentials in the appropriate fields. Click Save.

| 🖳 Stewart Title Credentials — |            |  |        | ×  |  |  |
|-------------------------------|------------|--|--------|----|--|--|
| Credentials - Stewart Title   |            |  |        |    |  |  |
| Username                      | e Password |  | Cancel |    |  |  |
|                               |            |  | Sav    | /e |  |  |
|                               |            |  |        |    |  |  |

3. Enter your Stewart Connect credentials into the fields as shown and click Save/Update:

## **Questions?**

Should you have any questions, please contact the **Agency Support Center** at <u>customercare@stewart.com</u> or (844) 835-1200 Option 2.